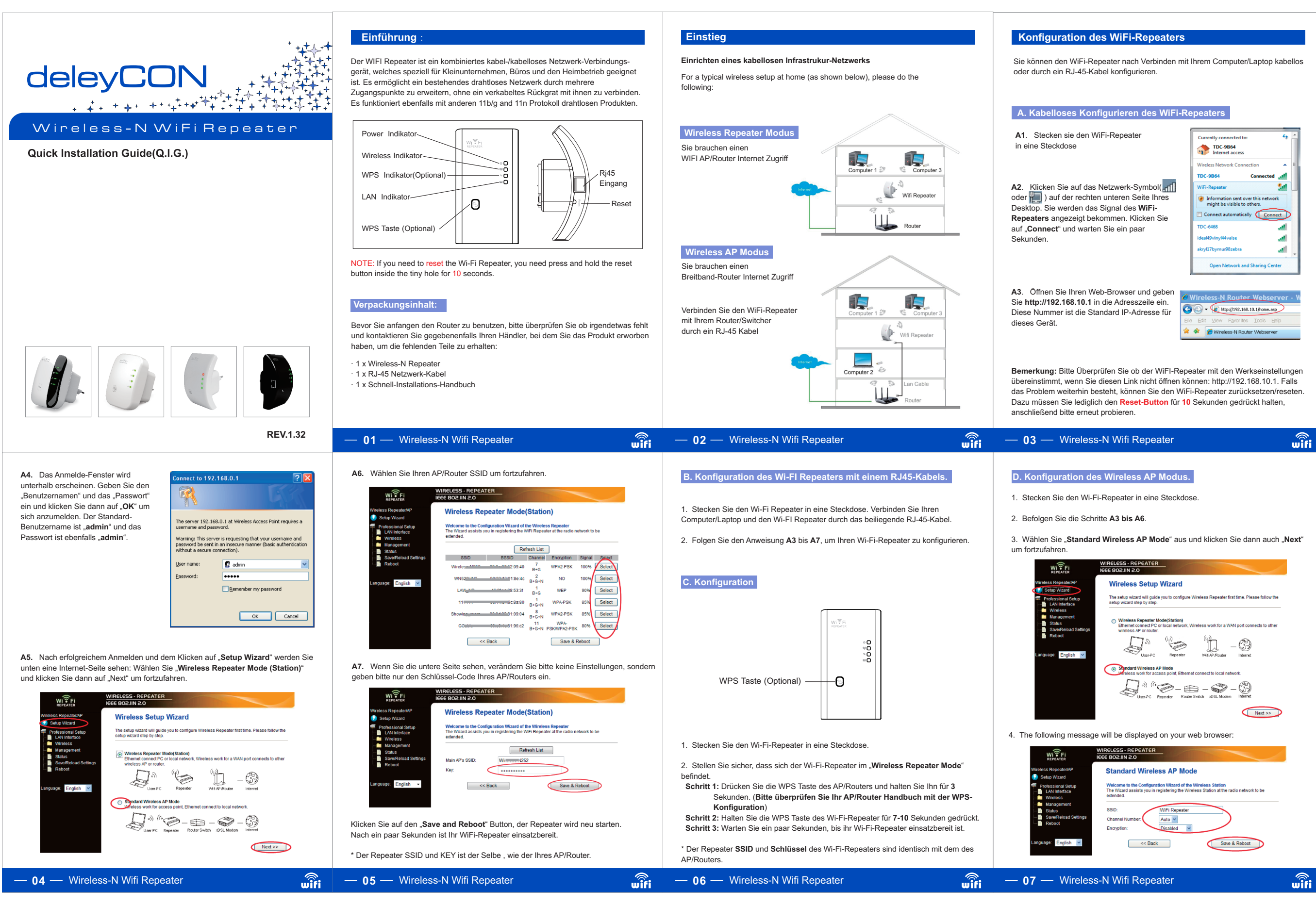

360 x 240 mm 120 x 90 mm

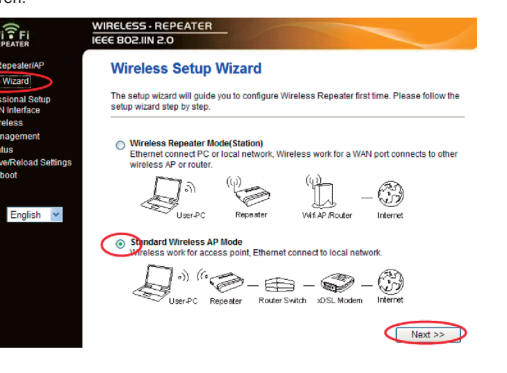

**Wie Sie Ihren Computer / Laptop**

**mit dem Network IP Adresse konfigurieren.**

 $\frac{1}{2}$  Local Area Connection Properties Networking Sharing onnect using:

Comect daing.<br><sup>19</sup> Marvell Yukon 88E8059 PCI-E Gigabit Ethernet Controller

# **Ändern des Verwaltungs-Passwort**

ndard Passwort des Wireless-Routers ist "**admin**" und wird im Eingabefeld n-Fensters angezeigt, wenn vom Web-Browser darauf zugegriffen wird. enden hohes Sicherheitsrisiko, falls Sie das Standard Passwort nicht ändern, der sehen kann. Dies ist sehr wichtig, falls sie die Wireless-Funktion eingehahen

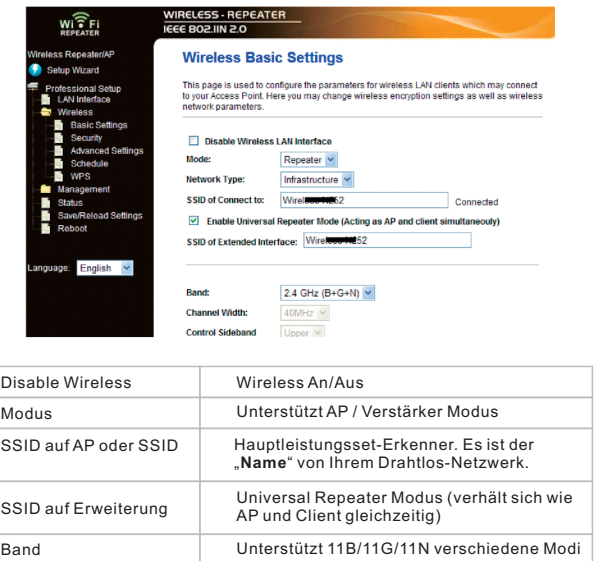

# **Konfiguration via Web Browser**

# **11** Wireless-N Wifi Repeater

 $\widehat{\mathbf{w}}$ ifi

### **Wireless Standard Konfiguration**

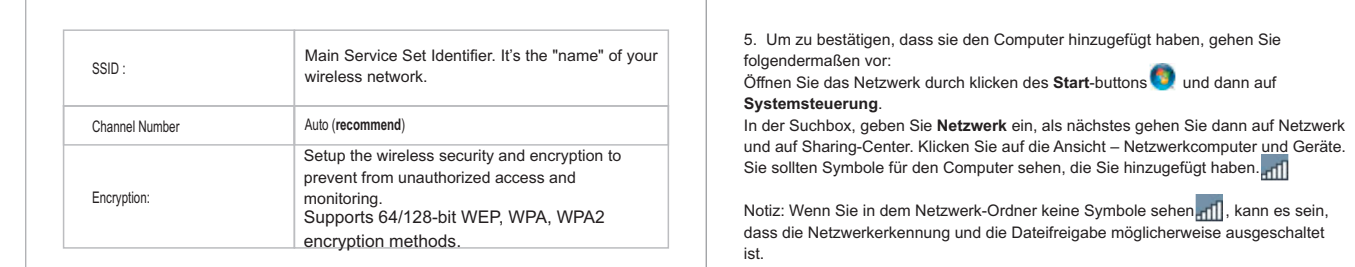

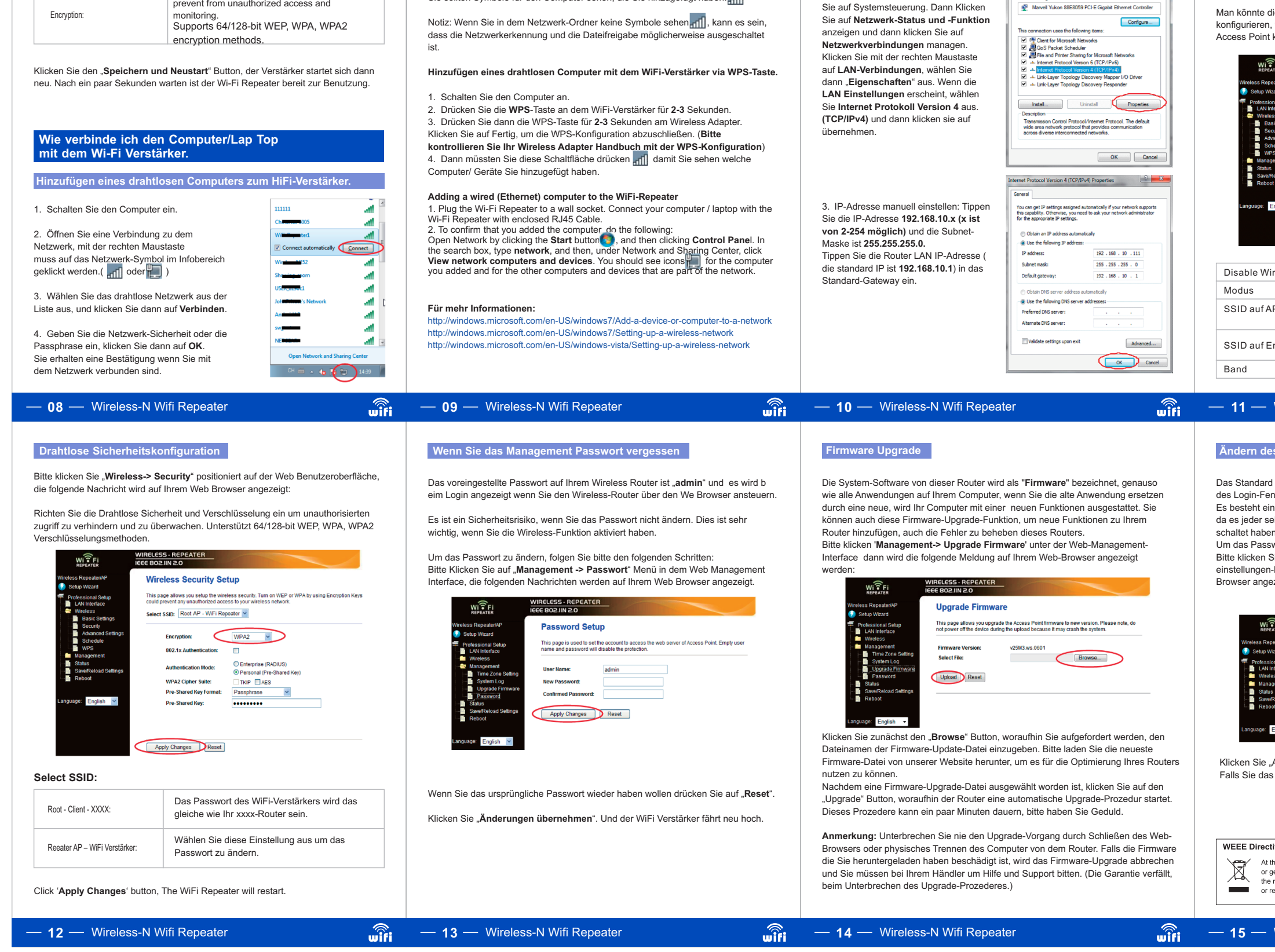

Bitte drücken Sie "Wireless -> Basis Einstellungen" . Die folgende Nachricht wird dann in Ihrem Web Browser zu sehen sein.

Man könnte die minimale Anzahl von WLAN-Einstellungen für die Kommunikation konfigureiten mit der Antibaten von der Antibate der Antibate Australianus der Australianus der Der der Australianus<br>Beren, wie den Netzwerk-Namen (SSID) und die Channel-Nummer. Der <sub>p</sub><br>Point kann mit nur minimalen Einstellungen eingestellt werden.

Um das Passwort zu ändern, befolgen Sie bitte die folgenden Anweisungen: Bitte klicken Sie auf "**Management Password**" Menü auf der Netzwerkseinstellungen-Benutzeroberfläche, woraufhin die folgende Nachricht in Ihrem Webangezeigt wird.

1. Schalten Sie den Computer ein. 2. Klicken Sie auf "**Start**", dann klicken

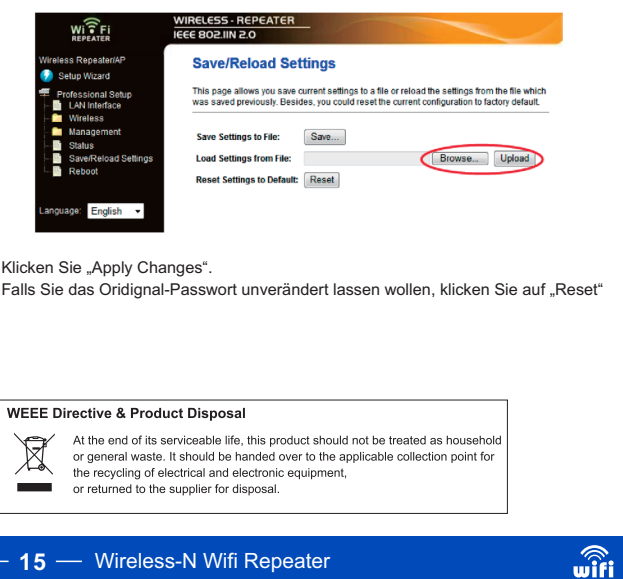